Tutoriel réalisé en pdf d'une vidéo. Merci a son créateur https://www.youtube.com/watch?v=OIVgyrN6EMI

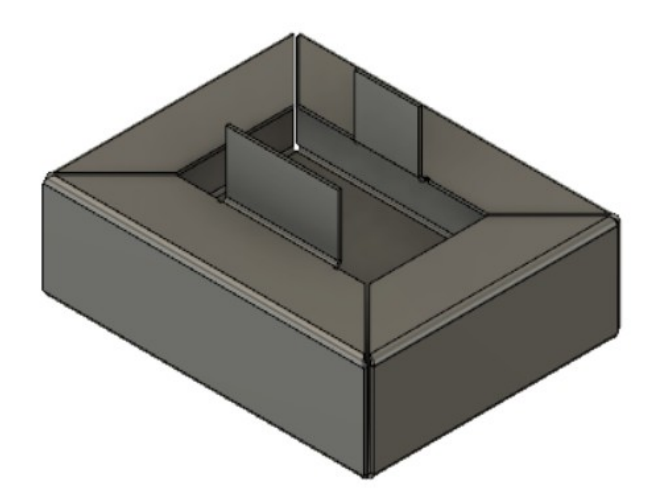

- 1) **Ouvrez** Fusion 360
- 2) **Sélectionnez** l'environnement TÔLERIE

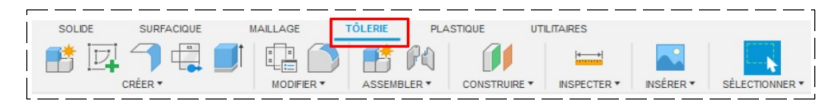

**NOTA:** L'épaisseur de la matière est définie par défaut. Si vous désirez une autre épaisseur il faudra changer les règle de tôlerie.

**Exemple:** Nous utiliseront, pour cette conception une tôle d'acier de 1 mm

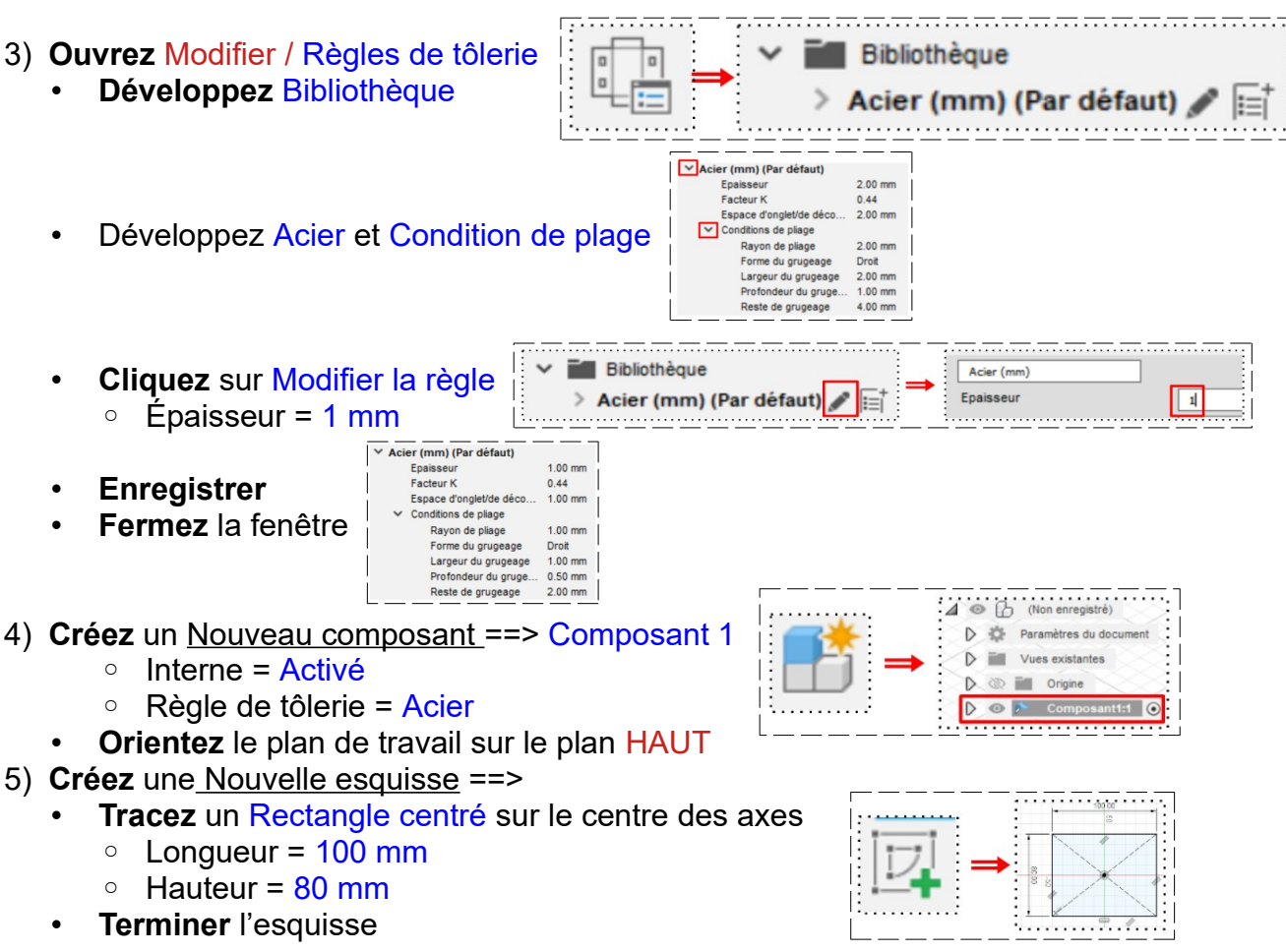

- **Orientez** le plan de travail sur le plan PERSPECTIVE
- 6) **Sélectionnez** l'outil Créer / Bord tombé
	- Arêtes/ Contour = **Sélectionnez** l'esquisse
	- Orientation = Côté 1
	- Opération = Nouveau corps
	- **OK**
- 7) **Sélectionnez** l'outil Créer / Bord tombé
	- Arêtes/Contour = **Sélectionnez** les segments supérieurs AV de la longueur (2)
	- $\circ$  Hauteur = 30 mm
	- Arête 1 = Arête entière
	- $\circ$  Angle =  $90 \degree$
	- Référence de la hauteur = Face intérieure
	- Position du pli = intérieur
	- Coin à onglet = Activé
	- **OK**
	- **Orientez** le plan de travail en face DROITE

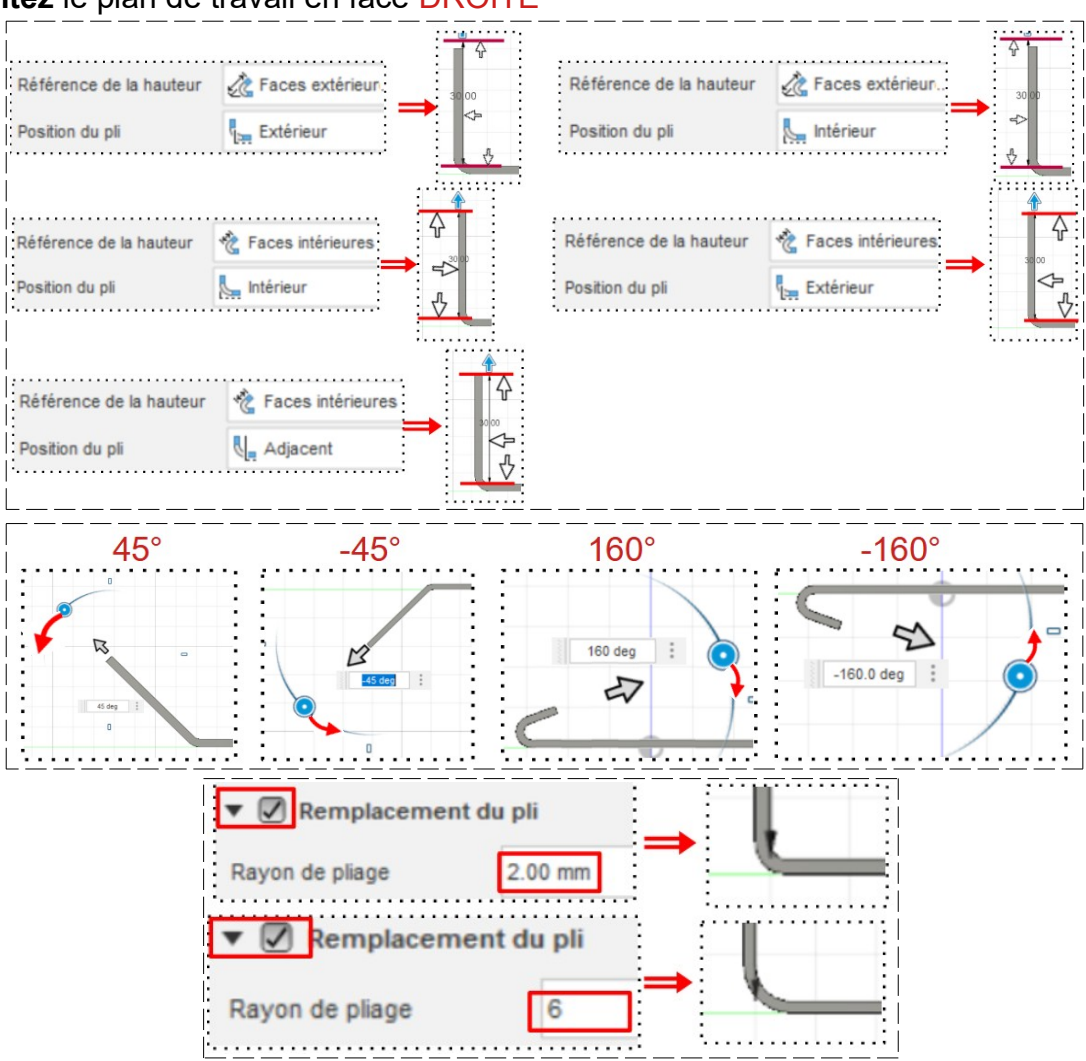

#### • **Repositionnez**

- Référence de la hauteur = Face intérieure
- Position du pli = intérieure
- $\circ$  Angle =  $90^\circ$
- $\circ$  Rayon de pliage = 2 mm

- **Orientez** le plan de travail sur le plan PERSPECTIVE
- 8) **Sélectionnez** l'outil Créer / Bord tombé
	- Arêtes/ Contour = **Sélectionnez** les deux autres segments supérieurs (2)
	- Arête 1 à 2 = Arête entière
	- $\circ$  Hauteur = 30 mm
	- $\circ$  Angle =  $90 \degree$
	- Référence de la hauteur = Face intérieure
	- Position du pli = Extérieur
	- Coin à onglet = Activé
	- **OK**

# 9) **Sélectionnez** l'outil Créer / Bord tombé

- Arêtes/ Contour = **Sélectionnez** les quatre segments supérieurs internes (4)
- Arête 1 à 4 = Arête entière
- $\circ$  Hauteur = 20 mm
- $\circ$  Angle = 90  $\circ$
- Référence de la hauteur = Face intérieure
- Position du pli = adjacent
- Coin à onglet = Activé

### • **OK**

## 10) **Sélectionnez** l'outil Créer / Bord tombé

- Arêtes/ Contour = **Sélectionnez** les deux segments supérieurs externes Des rabats AVG et ARD (2)
- Arête 1 et 2 = Arête entière
- $\circ$  Hauteur = 20 mm
- $\circ$  Angle = 90  $\circ$
- Référence de la hauteur = Face extérieure
- Position du pli = adjacent
- Coin à onglet = Activé

### • **OK**

## 11) **Modifiez** la largeur du bord tombé AR

Dans la barre de progression, sur la dernière opération ◦ Clic droit / Modifier la fonction

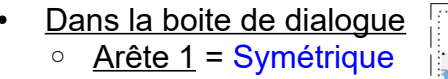

- **Orientez** le plan de travail en face HAUT inclinée
	- Distance (de l'axe Y) = 10 mm (soit longueur du bord tombé = 10 + 10 = 20 mm)
	- Arête 2 = Deux côtés
	- Distance 1 (de l'axe Y) = 20 mm (soit longueur du bord tombé  $= 30 + 20 = 50$  mm)

rête 2

Deux côtés

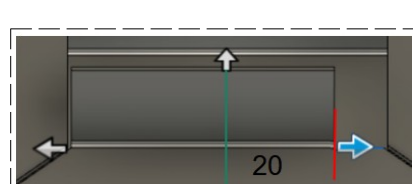

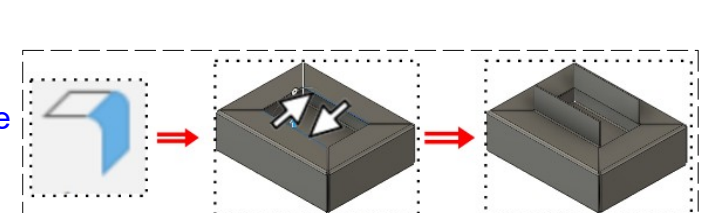

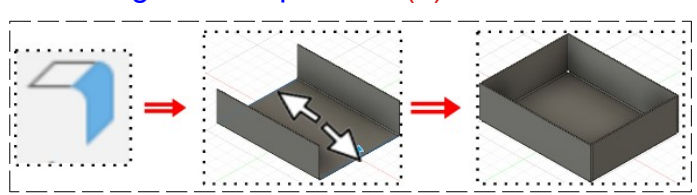

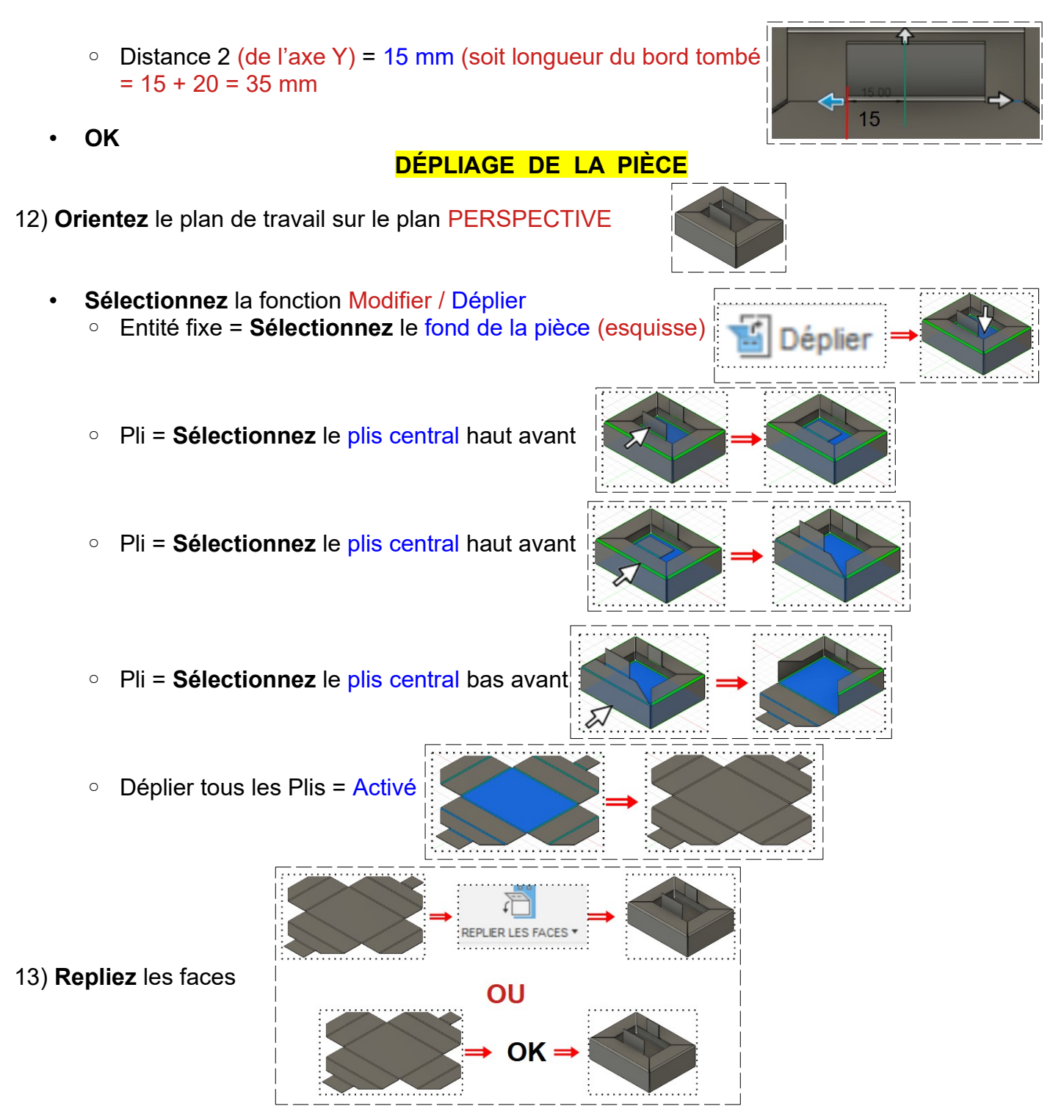

14) **Exportez** le fichier 62-Modeler des pièces en tôlerie.f3d dans votre dossier Essais 15) **Fermez** Fusion 360 **sans l'enregistrer**